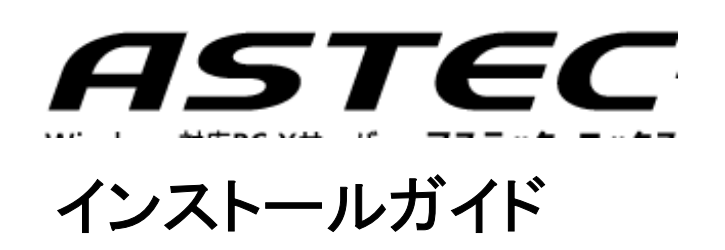

### 特記事項

株式会社アールワークスは、本書を「そのまま」の状態で、明示的であると暗黙 的であるとにかかわらず一切の保証なしで提供するものとします。ここでいう保 証には、市場性や特定の目的に対する適合性を含みますが、それに限定され るものではありません。

株式会社アールワークスは、本書をいつでも予告なしに変更することがありま す。株式会社アールワークスは、本書の内容が正確であるように細心の注意を 払ってはいますが、本書に含まれている誤りについては一切の責任を負いませ ん。また、本書を提供すること、本書の機能、本書を使うことに関連して発生する 可能性のある直接の損害、間接の損害、特別の損害、偶発的な損害、結果的 に起こる損害についても一切の責任を負いません。

> ASTEC-X バージョン 8.1 インストールガイド

Copyright © 1995-2021 by Rworks, Inc. All rights reserved.

事前の文書による許可なしに、上記の著作権により保護される本書のいかなる 部分も、いかなる形式でも、また、いかなる手段によっても、複製や転写を行うこ とはできません。ここでいう形式や手段には、複写機によるコピー、録画、録音、 情報検索システムへの保存など電子的なもの、画像的なもの、機械的なものを 含みます。

#### 商標

ASTEC は株式会社アールワークスのサービスマークです。

Motif および UNIX は The Open Group の登録商標です。 X Window System は The Open Group の商標です。 Windows は Microsoft Corporation の登録商標です。 その他の製品および社名は、一般に各社の登録商標または商標です。

株式会社アールワークス

東京都中央区日本橋室町 4 丁目 3-18 東京建物室町ビル 3 階 TEL: 03-5946-8400 FAX: 03-4496-4339

This product includes software developed by the OpenSSL Project for use in the OpenSSL Toolkit. (http://www.openssl.org/)

This product includes cryptographic software written by Eric Young (eay@cryptsoft.com)

# 本書について

本書は、初めて ASTEC-X を利用される方に向けて、ASTEC-X のインストール の方法と設定手順の紹介、および、期待通りの動作しない場合の問題切り分け のヒントについての説明をしています。

本書に含まれていない技術的に高度な内容や、個別の UNIX/Linux OS 毎の 設定方法等については、

- ・ ASTEC-X のホームページにある FAQ
	- http://www.astec-x.com/FAQ/
- ・ 製品に含まれているオンラインヘルプ
- ・ 製品に含まれている PDF 形式のユーザーズガイド

をご参考にしてください。

# 目次

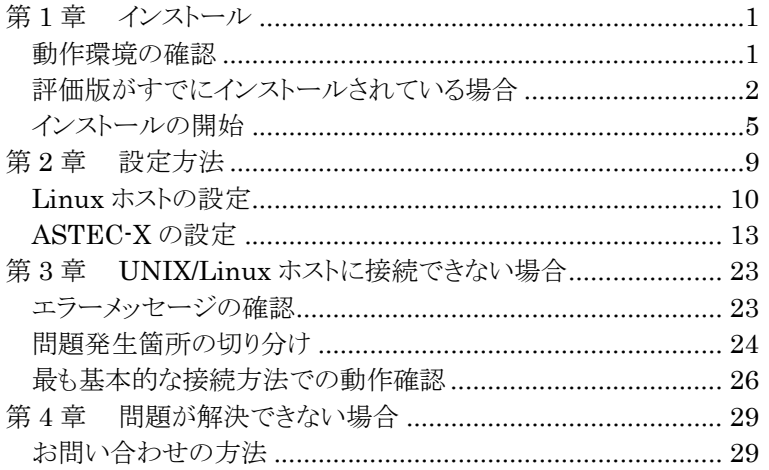

٦

# 第1章 インストール

# 動作環境の確認

インストールを行う前に動作環境の確認を行います。ASTEC-X は次の OS に対 応しています。

- ・ Windows 10
- ・ Windows Server 2016
- ・ Windows 8
- ・ Windows Server 2012
- ・ Windows 7
- ・ Windows Server 2008
- ・ Windows Vista
- ・ Windows Server 2003
- ・ Windows XP

ASTEC-X は、上記の Windows を搭載した、ネットワークに接続できる一般的な マシンであればお使いいただけます。ディスプレイ、キーボード、マウス等も Windows がサポートしているものが使えます。

# 評価版がすでにインストールされている場合

すでに ASTEC-X の評価版がインストールされている場合は、最初に評価版の アンインストールを行ってください。評価版がインストールされている状態では、 製品版をインストールすることはできません。

評価版使用時に設定していた ASTEC-X の設定内容は製品版でもそのまま使 用できます。評価版のアンインストールを行っても、すでに作られている ASTEC-X の設定ファイル(axp ファイル)は削除されません。また、ASTEC-X の コントロールパネルで設定した内容は、Windows のレジストリに記録されており、 この設定内容を残したまま評価版本体だけを削除することもできます。

## アンインストールの方法

ASTEC-X 評価版がすでに起動していたら終了させます。そして、Windows の コントロールパネルを起動し、[プログラムのアンインストール] (または[プログラム の追加と削除]、[アプリケーションの追加と削除])を選択して、表示されたパネル の[ASTEC-X]を選択してください。

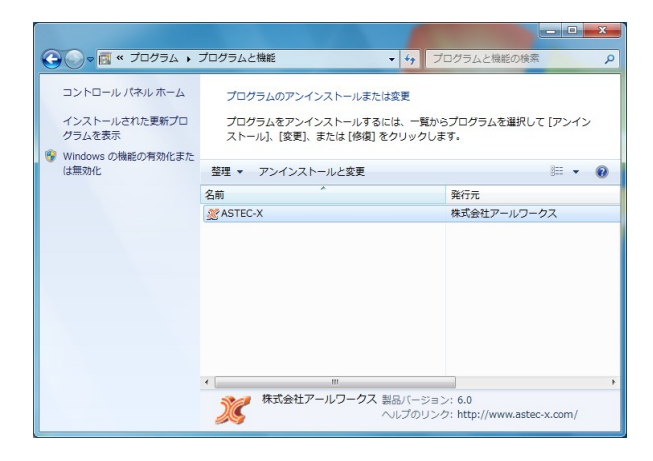

٦

以下のようなパネルが表示されますので、[削除]にチェックをして[次へ]ボタン を押します。

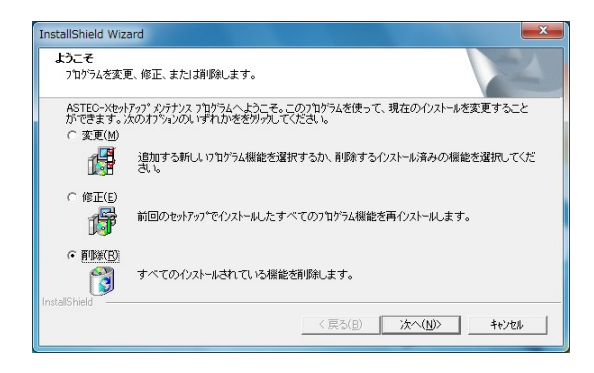

ファイル削除の確認のパネルが表示されます。

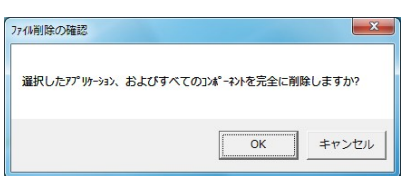

ファイル削除の確認のパネルで[OK]を押すと、レジストリの内容(ASTEC-X のコ ントロールパネルで設定した内容)を削除するかどうかを確認するパネルが表示 されます。設定内容を残しておきたい場合は[いいえ]を選んでください。

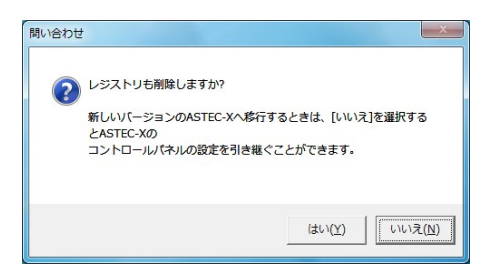

以下のパネルが表示されて、アンインストールは終了です。

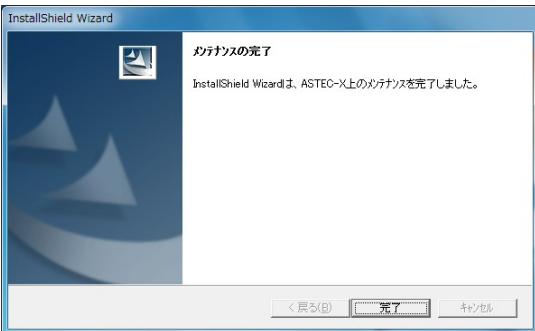

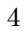

٦

# インストールの開始

CD-ROM ドライブに ASTEC-X の CD-ROM を挿入して、 [マイ コンピュータ] やエクスプローラなどから CD-ROM を挿入したドライブを開きます。トップディレ クトリにある SETUP.EXE を実行するとインストールを開始します。

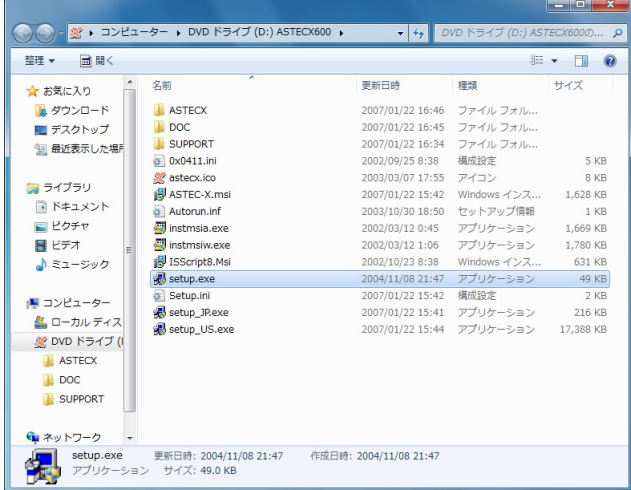

ASTEC-X のインストールを開始すると、[ようこそ]画面が表示されますので[次 へ]ボタンを押してください。

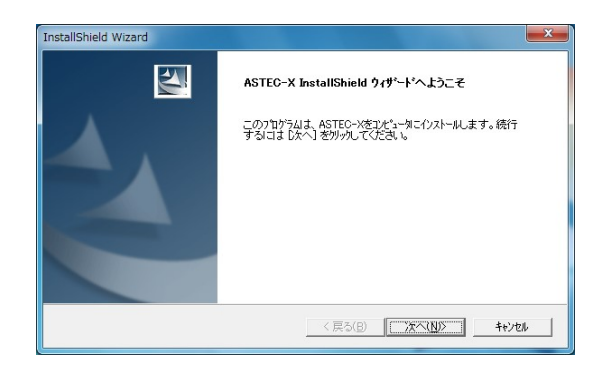

[インストール先の選択]画面では、インストール先フォルダの確認をします。デフ ォルトは、C:¥Program Files¥ASTECX です。インストール先フォルダを変更し たい場合には、[参照…]ボタンを使います。

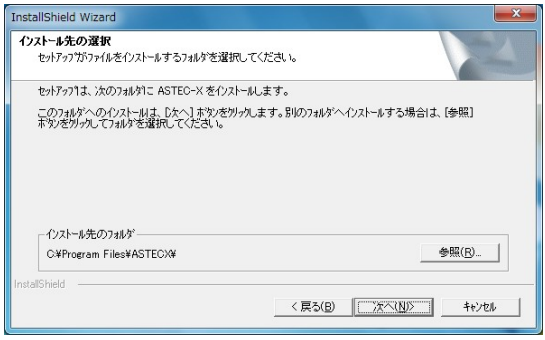

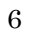

٦

[インストールタイプの選択]画面では、ASTEC-X を、Windows のすべてのユー ザが使用できるようにインストールするか、現在インストールを行っているユーザ のみが使用できるようにインストールするかを選択します。

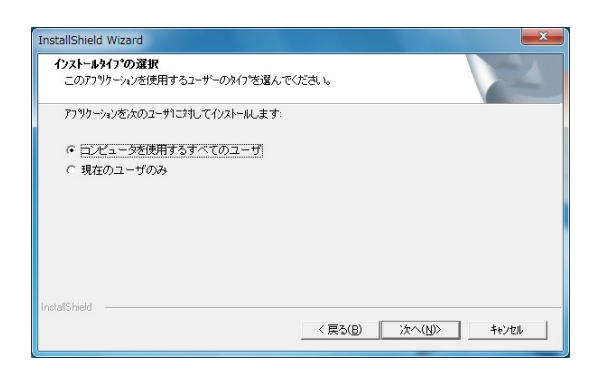

[ファイル コピーの開始]画面が表示されます。インストール先フォルダなどのオ プションを確認し、良ければ[次へ]ボタンをクリックします。[次へ]ボタンがクリック されると、インストール作業が始まります。

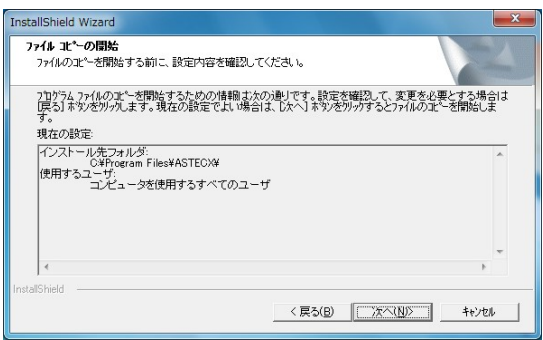

インストール中の画面です。インストールの進捗状況がわかります。

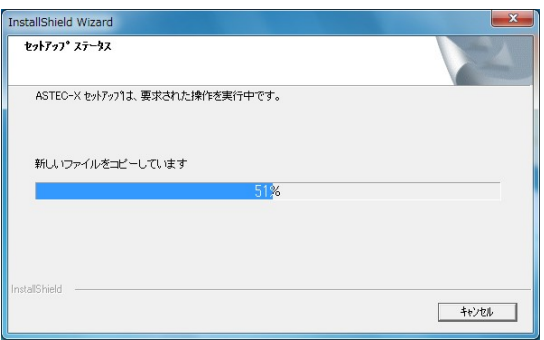

インストールが正常に終了すると、次の画面が表示されます。[完了]ボタンをクリ ックしてインストール作業を終了します。

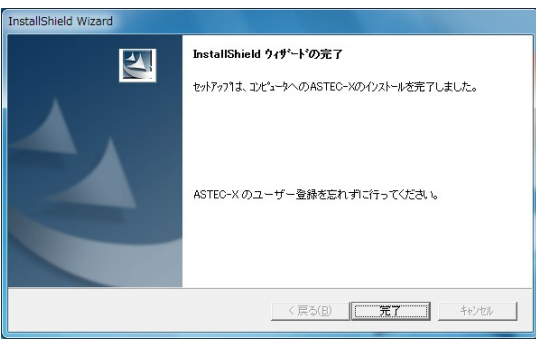

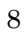

٦

# 第2章 設定方法

ASTEC-X を使用する場合には、ASTEC-X本体の設定を行う必要があるほか、 接続先の UNIX/Linux ホストの設定の切り替えが必要な場合があります。 この章では一例として、Red Hat Enterprise Linux6 のホストに接続して、 Windows のデスクトップに GNOMEのデスクトップを表示するための、Linux ホ スト側の設定と ASTEC-X 側の設定の手順をご紹介します。

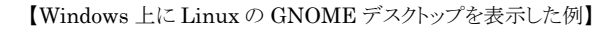

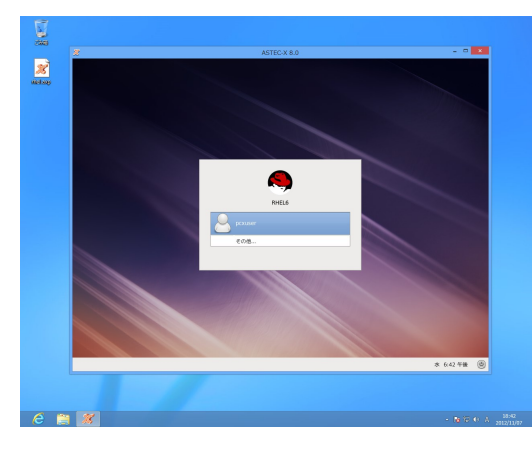

その他の UNIX/LinuxOS や、GNOME 以外のデスクトップ環境をお使いの場 合、また、XDMCP 接続以外の接続方法をご希望の場合などは、ASTEC-X の FAQ のページをご覧ください。

# ASTEC-X FAQ

http://www.astec-x.com/FAQ/

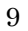

# Linux ホストの設定

#### ディスプレイマネージャ "gdm" の設定

gdm の設定ファイル "/etc/gdm/custom.conf" をエディタで修正します。

- 1. Linuxホストのコンソールからログインして root になります。
- 2. エディタで "/etc/gdm/custom.conf" を開いてください。
- 3. [xdmcp] セクションを確認して、設定が "false" または空白になってい る場合には、 "Enable=true" と記述してください。

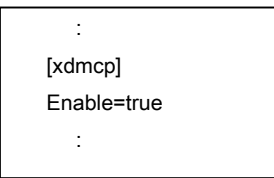

4. gdm の再起動をします。

Linux ホストを再起動するか、または、

# kill -HUP `cat /var/run/gdm.pid`

と実行して、gdm をリセットしてください。

なお、`cat /var/run/gdm.pid` の前後の括弧はシングルクォートではな く、 いわゆる逆シングルクォート (106 キーボードでは、Shift+@) で す。ご注意ください。

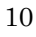

٦

#### ファイアウォールの設定

GUI からファイアウォールの設定を切り替える方法です。

1. Linux ホストのコンソールからログインして、GNOME デスクトップのメニュー から「システム」→「管理」→「ファイヤーウォール」を選んで、【ファイアウォー ルの設定】のパネルを開きます。 一般ユーザーでログインしている場合には、rootパスワードを求めるダイア

ログが開きますので、root パスワードを入力してください。

2. パネル左側の "その他のポート" を選ぶとパネルが切り替わりますので、

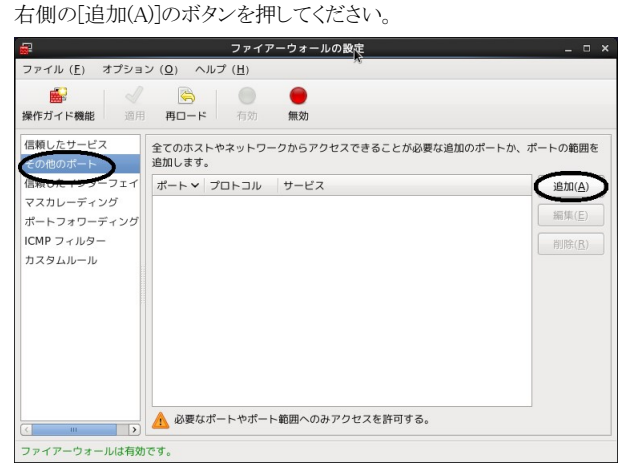

3. 【ポートとプロトコル】のパネルが開きますので、"ポート"番号 177 番 の、"udp, xdmcp" の行をクリックして、[OK]を押します。

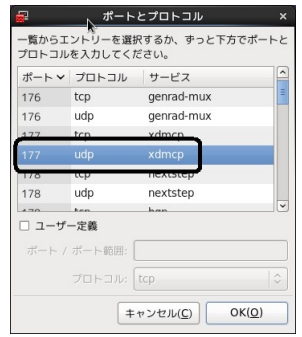

4. 【ファイアウォールの設定パネル】に、177, udp, xdmcp と表示されます。

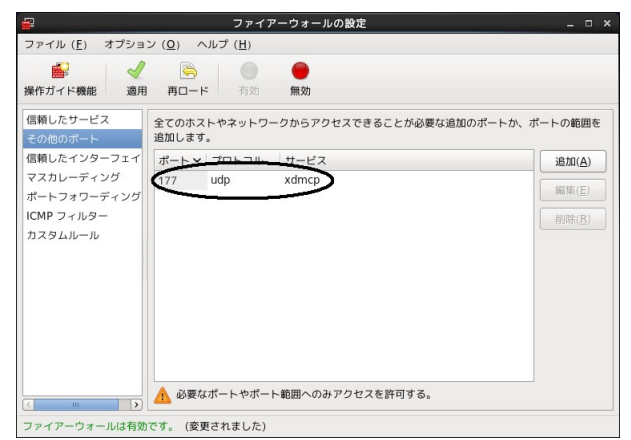

5. "適用"のボタンを押すと確認のダイアログや root パスワードの認証のダイ アログが表示されますので、適宜、入力すると設定が有効になります。

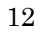

٦

# ASTEC-X の設定

# 設定アシスタントの起動

設定ファイルを作るために「設定アシスタント」を使用します。設定アシスタントは、 Windows の[スタート] → [すべてのプログラム] (または[プログラム]) → [ASTEC-X] → [設定アシスタント] を選択すると起動します。

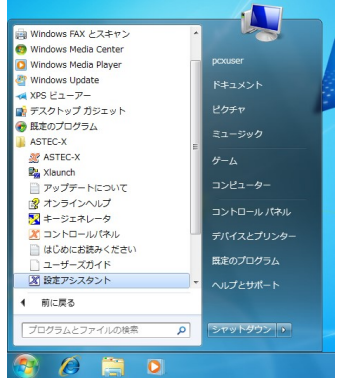

設定アシスタントが起動すると以下のパネル開きますので[次へ]ボタンを押して 設定を開始します。

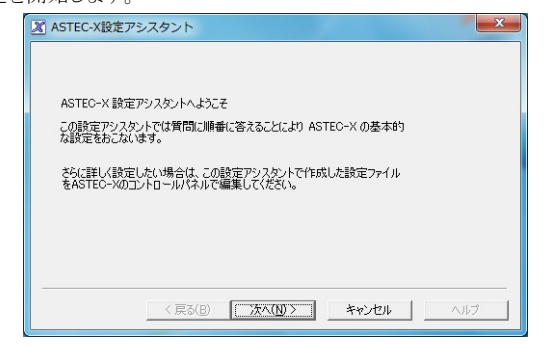

### ウィンドウモードの指定

最初のパネルは「ウィンドウモード」パネルです。

9 ページの例の画面のように設定する場合は「シングルウィンドウモード」を指定 します。

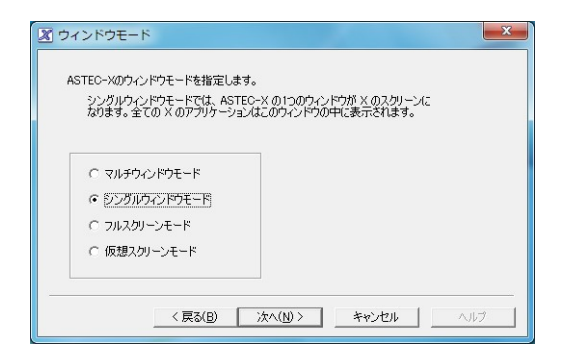

「マルチウィンドウモード」は、X のアプリケーションのそれぞれのウィンドウが Windows の別々のウィンドウになります。UNIX/Linux ホスト側でウィンドウマネ ージャが動作している場合(CDE デスクトップ環境や GNOME 環境を使用して いる場合など)には、ウィンドウの枠がそのウィンドウマネージャが提供する枠にな り、UNIX/Linux ホスト側のウィンドウマネージャを起動していない場合には、 Windows の枠になります。

「シングルウィンドウモード」や、「仮想スクリーンモード」は X のスクリーンが Windows のひとつのウィンドウになります。「仮想スクリーンモード」は「シングル ウィンドウモード」の操作方法とほぼ同じですが、X のスクリーンのどの領域を表 示するかをスクロールバーで変えることができます。

「フルスクリーンモード」では、X のスクリーンが Windows の画面全体を覆いま す。右下にある「戻る」ボタンでWindowsのデスクトップと UNIX/Linuxのデスク トップを切り替えることができます。

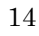

٦

#### 接続先ホストの指定

次の「接続ホスト」パネルでは、[ホスト名:]に接続先ホストのホスト名または IP アド レスを記述し、[タイプ:]では接続先ホストの OS を選びます。接続先ホストのタイ プが一覧にない場合は「その他 UNIX」を選択してください。

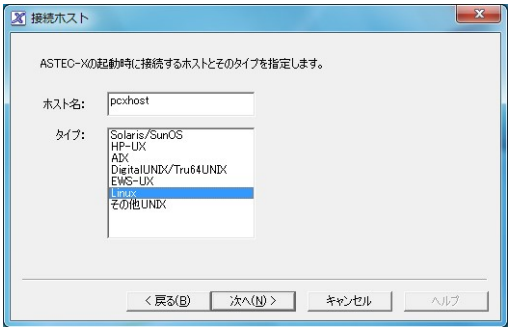

[タイプ:]で接続先ホストの OS を指定することで、その OS に適した代替フォント の設定や、以降で表示される「詳細設定」パネルの切り替え、rexec やセキュアシ ェルプロトコル接続用の標準のコマンドの切り替えが行われます。

#### 接続方法の指定

「接続方法」パネルでは接続プロトコルとして、XDMCP, rexec,セキュアシェルの いずれかを選択します。今回の例では XDMCP を選択します。

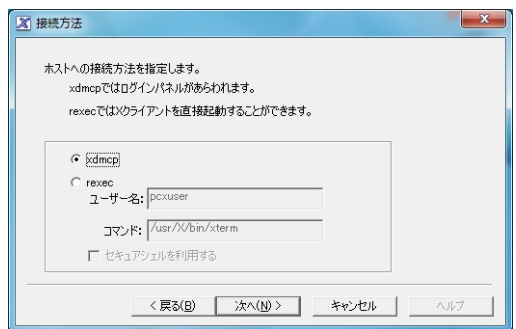

「XDMCP」では Windows 上に UNIX/Linux ホストのコンソールと同じログイン 画面やデスクトップ環境を表示します。PC でもワークステーションのコンソールと 同様の使い勝手を求める場合に適しています。

「rexec」は UNIX/Linux アプリケーションを個別に起動します。また、「rexec」に チェックをして「セキュアシェルを利用する」にチェックをした場合は、セキュアシ ェルプロトコルで通信が行われます。セキュアシェルでも使い勝手は rexec と変 わりません。なお「セキュアシェルを利用する」にチェックをした場合は、さらにセ キュアシェルの詳細な設定を行うためのパネルが表示されます。

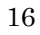

٦

### 詳細設定

[接続ホスト]パネルで選択したホストのタイプに応じて、詳細設定パネルの表示 内容は一部変化します。

Linux を選んだ場合は「256 色エミュレーションを有効にする」のチェックボックス、 および、「RENDER エクステンションを有効にする」のチェックボックスが表示さ れます。

GNOME デスクトップを表示する場合には、「RENDER エクステンションを有効 にする」にチェックをしておくと、なめらかでスムーズな描画が行われます。

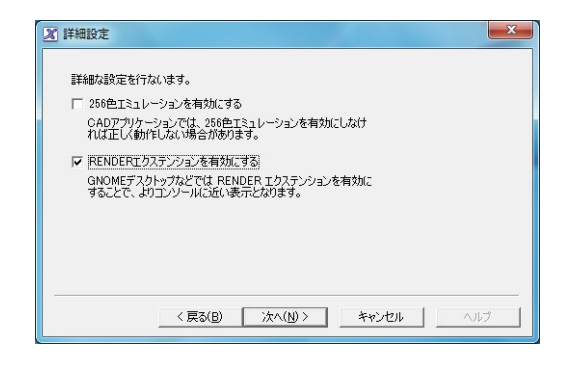

ホストのタイプに、"Solaris/SunOS"を選んだ場合は、「256 色エミュレーションを 有効にする」のチェックボックス、および、「Solaris 代替フォントの指定」のラジオ ボタンが表示さます。

### 設定ファイルの保存先の指定

設定ファイルの保存先とファイル名が指定できます。「接続先ホスト」パネルで指 定した接続先ホスト名が標準のファイル名として使われます。

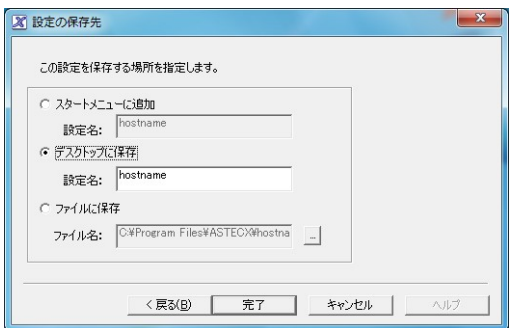

[完了]ボタンを押すと確認パネルが開きます。

確認パネルを[OK]で終了すると、デスクトップに ASTEC-X の設定ファイルが作 られます

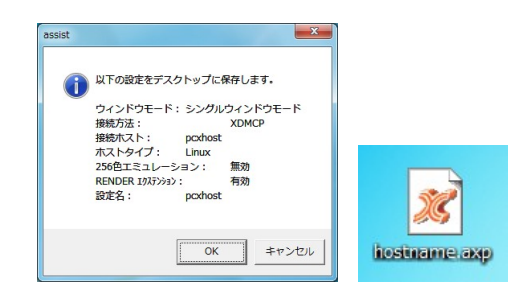

以上で、設定ファイルを作る手順は完了です。

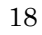

٦

# ASTEC-X の起動

設定ファイルをダブルクリックすると ASTEC-X が起動し、Linux ホストのコンソ ールで表示される画面と同じログイン画面が表示されます。

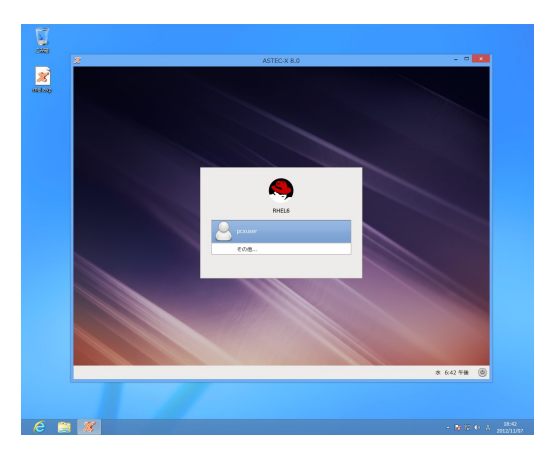

ログイン名、パスワードを入力すると GNOME デスクトップ画面が表示されます。

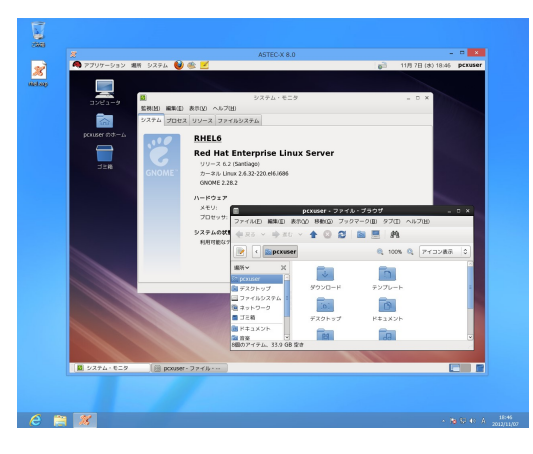

#### ASTEC-X の終了

ASTEC-X を終了させるにはシングルウィンドウモードの場合、ウィンドウの右上 にある「×」をクリックします。すると、終了確認のダイアログが表示されますので、 良ければ[OK]を押してください。

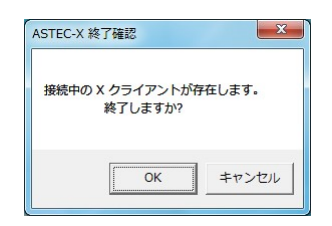

その他のウィンドウモードの場合、マルチウィンドウモードではWindowsのインジ ケータ領域にある ASTEC-X の小さなアイコンを右クリックして表示されるメニュ ーから "閉じる" を選びます。フルスクリーンモードの場合は、画面右下に表示 される最小化ボタン(「戻る」ボタン)の右上にある「×」をクリックします。

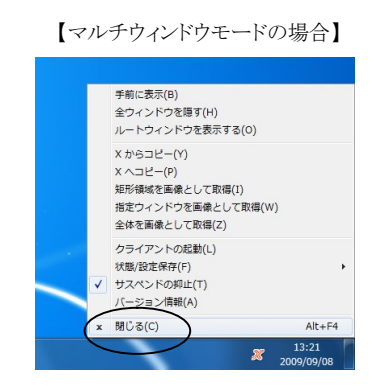

٦

#### 設定ファイルの設定内容の修正

設定ファイルの設定内容を修正するには設定ファイルのアイコンを右クリックして、 表示されるメニューから[編集]を選びます。

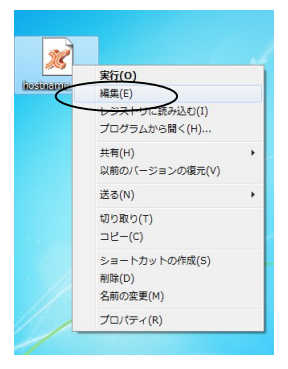

すると、設定ファイルの内容を読み込んで [ASTEC-X コントロール]パネルが開 きます。

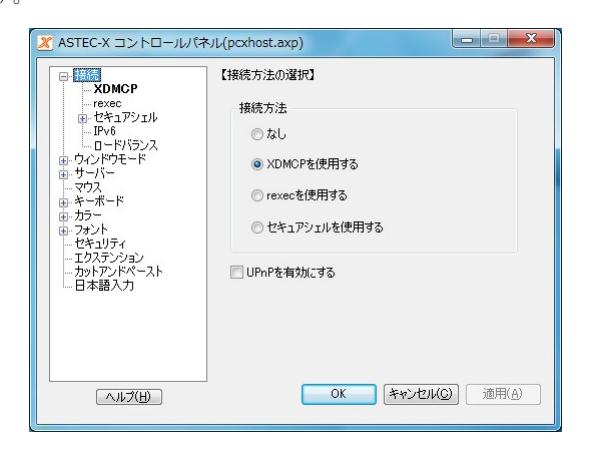

必要な設定を行った後に[OK]を押すと、設定ファイルの設定内容が更新されま す。

設定ファイルに対して行った設定は、Windowsの[スタート]→[すべてのプログラ ム](または[プログラム])→[ASTEC-X]→[コントロールパネル]と選んでコントロー ルパネルを起動した場合の設定とは独立しています。

設定ファイルからコントロールパネルを起動した場合は、タイトルバーに設定ファ イルのファイル名 (下の例では「(pcxhost.axp)」) が表示され、スタートメニュー からコントロールパネルを起動した場合は、タイトルバーには「(レジストリ)」と表示 されます。

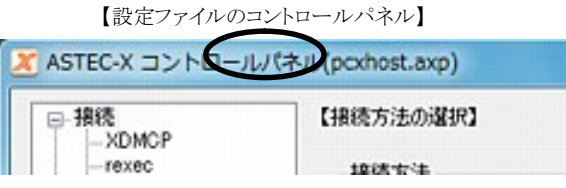

【スタートメニューから起動したコントロールパネル】

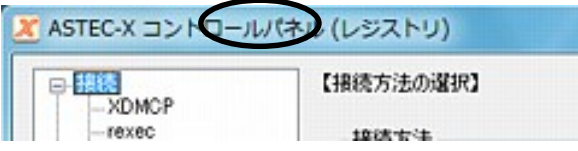

٦

# 第3章 UNIX/Linux ホストに接続できない場合

この章では、ASTEC-X から UNIX/Linux ホストに接続できない場合の、問題の 切り分け方のヒントについて説明いたします。

# エラーメッセージの確認

エラーメッセージの内容を参照すると問題解決のための重要なヒントが得られる 場合があります。ASTEC-X が出力するエラーメッセージには以下の 2 つの形式 があります。

- ・ エラー発生時にエラーダイアログがポップアップするタイプ
- ・ ログウィンドウにメッセージが表示されるタイプ

これらのうち、ログウィンドウは自動的には表示されません。ログウィンドウを表示 させるには、Windows のインジケータ領域、またはタスクバーに表示されている ASTEC-X のアイコンを右クリックして表示されるメニューの「状態/設定保存」→ 「ログウィンドウを表示する」を選びます。

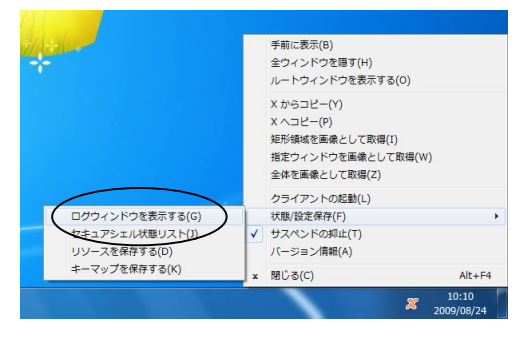

エラーメッセージの意味については、ASTEC-X 付属のオンラインヘルプの「エ ラー・警告メッセージ」の項や、ASTEC-X の FAQ のページ

http://www.astec-x.com/FAQ/

を参考にしてください。

# 問題発生箇所の切り分け

ASTEC-X が期待通りに動作しない場合は、ASTEC-X の設定に不備がある場 合だけではなく、UNIX/Linux ホスト側の設定の問題、ネットワーク経路上の問 題、そして ASTEC-X 以外の Windows の設定に問題がある場合も考えられま す。これらのどこに問題の原因があるのかを切り分けると、問題が解決しやすくな ります。

#### UNIX/Linux ホスト側の設定の問題

標準的なインストールがされている SolarisやHP-UX などの UNIX ホストでは、 多くの場合、UNIX ホスト側の設定を変更することなく ASTEC-X を使って XDMCP プロトコルや rexec プロトコルで接続することができます。

しかし、一部の UNIX や多くの Linux では、リモートからの接続を受け付けない 設定になっていたり、XDMCP プロトコルや rexec プロトコルでの接続に必要な プロセスが動作していない場合があります。

UNIX/Linux ホスト側の設定方法については、ASTEC-X の FAQ のページ

http://www.astec-x.com/FAQ/

を参考にしてください。

#### ネットワーク経路上の問題

ASTEC-X を使用する場合には、PC→UNIX/Linux 方向の通信ができなけれ ばならないのは当然ですが、UNIX/Linux→PC 方向の通信もできる状態、つま り UNIX/Linux ホスト側から見て、X アプリケーションを表示すべき PC が IP ア ドレスを使って特定できる状態である必要があります。例えば、PC と UNIX/Linux ホストを繋ぐネットワークの経路上で IP アドレスの変換が行われて いる場合(インターネットを経由してアクセスするような場合)では PC→ UNIX/Linux 方向のアクセスができても、UNIX/Linux→PC 方向のアクセスは できません。このような場合は XDMCP や rexec での接続はできません。 ただし、セキュアシェルプロトコルでは、IP アドレスの変換が行われている場合で も接続可能です。

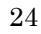

٦

#### PC 側の問題

Windows 上で動作しているファイアウォールが X Window System の通信を遮 断する場合があります。

Windows XP 以降の Windows に標準で付属しているファイアウォール機能の ほかに、ウィルスチェックソフトに付属しているファイアウォール機能が意図しない うちに有効になっている場合もありますので注意してください。

ファイアウォールが有効になっている場合、以下のいずれかの方法により、 ASTEC-X で使用するポートを開放してください。

- ・ ASTEC-X で使用するポートの通信を許可するように設定する
- ・ セキュリティのレベルを下げる
- ・ ファイアウォール機能を無効にする

ASTEC-X で使用するポートや、Windows 付属のファイアウォールの設定方法 については、ASTEC-X の FAQ のページもご参考にしてください。 市販のファイアウォールソフトウェアの詳細については各製品付属のマニュアル や各メーカーのウェブサイトをご覧ください。

# 最も基本的な接続方法での動作確認

ASTEC-X を使った接続ができない場合でも、UNIX/Linux ホストのコンソール に直接ログインできる場合や、telnet で UNIX/Linux ホストに接続できる場合に は、以下の手順で X アプリケーションが表示できるかを確認してみてください。 以下の手順は XDMCP も rexec も使わない、最低限の接続確認方法です。 XDMCP や rexec で接続できない場合に以下の手順で接続できるかどうかの確 認を行うと、問題切り分けのヒントになります。言い換えれば、以下の手順で X ア プリケーションが表示できない場合は、XDMCP や rexec で UNIX/Linux ホスト に接続して、X アプリケーションを表示することはできません。

- 1. ASTEC-X のコントロールパネルを開きます ASTEC-X の設定アシスタントで作られた設定ファイル(axp ファイル) をダブルクリックして ASTEC-X を起動している場合は、設定ファイルを 右クリックして、"編集" を選び、コントロールパネルを開きます。
- 2. "接続方法" で "なし" を選びます コントロールパネルの"接続"パネルで指定します。設定が終わったら、 [OK]でコントロールパネルを保存終了します。
- 3. ASTEC-X を起動します Windows のインジケータ領域に ASTEC-X の小さなアイコンが表示さ れるだけでほかには変化はありません。

以上で PC 側の設定は終了です。

4. UNIX/Linux ホストにログインします ワークステーションのコンソールから直接ログインしていただいてもよい ですし、可能であれば telnet コマンドなどでリモートログインしても結構 です。

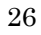

٦

5. ping コマンドの実行で応答が得られるか確認します ここでは仮に、PC の IP アドレスが "192.168.100.100" で、ホスト 名が "pchost"だとすると、

ping 192.168.100.100

および

ping pchost

と実行して、適切な応答が得られるかを確認してください。 上記のように、念のため IP アドレスと、ホスト名の両方でアクセスできる かどうかを確認しておきます。Linux や一部の UNIX の場合は、IP ア ドレスからホスト名を割り出す、いわゆる名前の逆引きができないホスト は信用できないホストとみなして接続を拒否する場合があるためです もし、ping の応答が得られない場合には、UNIX/Linux ホスト側から IP アドレスやホスト名を使って PC にアクセスすることができないというこ とです。

たとえば、UNIX/Linux ホストと PC のネットワーク経路上で IP アドレス の変換が行われている場合は、PC から UNIX/Linux ホストにはアクセ スできるのに、その逆の UNIX/Linux ホストから PC へはアクセスでき ない状況が発生します。IP アドレスの変換が行われている場合は、 XDMCP や rexec での接続はできません。セキュアシェルプロトコルを 使った接続をお試しください。また、IP アドレスを使ってアクセスするこ とができるのにホスト名を使ってアクセスすることができない場合には、 UNIX/Linux ホスト側の/etc/hosts ファイルや DNS に PC の IP アド レスを登録してください。

6. 端末エミュレータ xterm を起動します。

% /usr/bin/xterm -display pchost:0

または、

% /usr/bin/xterm -display 192.168.100.100:0

のように実行します。

xterm が置かれているディレクトリは UNIX/Linux 毎に異なります。 Solaris では、/usr/openwin/bin/xterm、その他の UNIX/Linux では、 /usr/bin/xterm/、/usr/X11R6/bin/xterm などです。 ホスト名や IP アドレスの末尾に":0"を付加することを忘れないでくださ い。正常であればASTEC-X が動作している PC の画面に xtermの ウィンドウが表示されます。

6 番の手順の ping まではできるのに、xterm が起動できないという場合には、X Window Systemで使われる X プロトコルが、ネットワーク経路上のどこかで遮断 されている可能性があります。PCのソフトウェアファイアウォール機能が有効にな っていないか、また、ルーターを越えるような通信をしている場合にはルーターで 遮断されていないかなどをネットワーク管理者の方に確認してみてください。X Window System で使用するポートについては、ASTEC-X の FAQ のページ http://www.astec-x.com/FAQ/

を参考にしてください。

#### 第 4 章 問題が解決できない場合

٦

# 第4章 問題が解決できない場合

#### お問い合わせの方法

有償のサポート契約を締結しているお客様で、第 3 章で紹介した方法で確認を 行っても問題の解決や切り分けができない場合は、ASTEC-X のサポート窓口ま でお問い合わせください。 お問い合わせは、電子メールでお願いいたします。

#### ◎ 電子メールアドレス: support@astec-x.com

お問い合わせの際は、以下の情報をお送りください。

- 1. 具体的な現象 これまでどのような調査をされたのか、どのような点をご確認されたのか もお知らせください。
- 2. ASTEC-X の設定内容をファイル化したもの ASTEC-X の設定ファイル(axp ファイル)から ASTEC-X を起動され ている場合は、その設定ファイルをメールに添付してください。 設定フ ァイルをお使いになっていない場合は、ASTEC-X のコントロールパネ ルの左上隅の "X" のアイコンをクリックして "ファイルに保存" を選ん で生成されるファイルをメールに添付してください。
- 3. 問題が発生している X アプリケーションの名称
- 4. エラーメッセージが表示される場合は、その内容 書き写すのが困難な場合にはエラーメッセージが表示されている画面 イメージをお送りいただいても結構です。
- 5. ASTEC-X のログウィンドウの表示内容 ASTEC-X を起動すると Windows のインジケータ領域、またはタス クバーに表示される ASTEC-X のアイコンを右クリックして、メニューか ら「状態/設定保存」→「ログウィンドウを表示する」を選びます。

### 第 4 章 問題が解決できない場合

- 6. 可能であれば画面イメージ 画面イメージは、キーボードの"Print Screen"キーを押して取り込んだ 画面を Windows 付属の"ペイント"に貼りつけてファイル化するか、 Windows のインジケータ領域やタスクバーに表示される ASTEC-X のアイコンを右クリック (またはフルスクリーンモードでは最小化ボタン の左上の ASTEC-X アイコンをクリック) して、メニューから"全体を画 像として取得"を選択したあと、画像の格納先として"ファイル"を選択し てファイル化してください。
- 7. UNIX /LinuxOS の名称 (Solaris, RedHat 等) とバージョン
- 8. Windows のバージョン

第 4 章 問題が解決できない場合

# ASTEC-X インストールガイド

著作: 株式会社 アールワークス 2023 年 12 月 18 日

東京都中央区日本橋室町4丁目 3-18 東京建物室町ビル 3 階 TEL: (03)5946-8400(代) FAX: (03)4496-4339